## **How to Form Your New LLC**

## **E-file with the Texas Secretary of State**

- 1) <http://www.sos.state.tx.us/>
	- a) Business Filings tab
		- i) Forms, Filing Options, & Fees
			- (1) Business/Nonprofit Forms
				- (a) Select: Online Filing available through SOSDirect click link

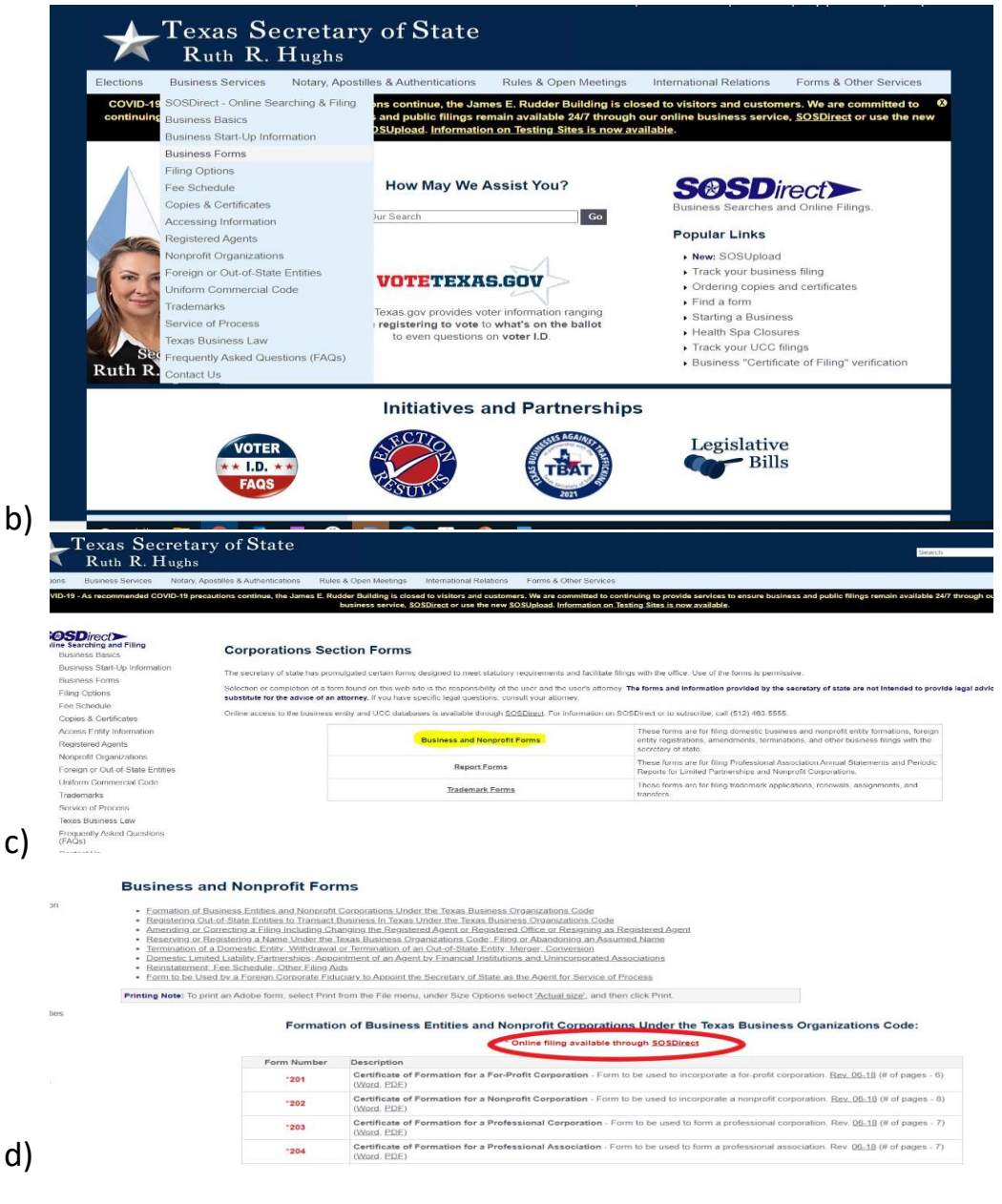

- 2) SOSDirect <https://direct.sos.state.tx.us/>
	- a) Create an Account
		- i) Can use any email, it will not be tied to the LLC
		- ii) Credit Card required, but will not be charged unless you order services
	- b)
	- c) After you create an account for SOSDirect and sign in, select "Enter Site"<br>
	Exas Secretary of State<br>
	Ruth R. Hughs
- **SOSDirect** enter site rovides the fol d) 3) Select the 'Business Organizations' tab on SOSDirect i) Go to 'Web Filings' – click the dropdown arrow (1) Select: 'Domestic Limited Liability Company (LLC)' **CURRES:** - Inquires are defined a special state of the special state of the special state of the special state of the special state of the special state of the special state of the special state of the special state of th 4) For Filing Type, select "Certificate of Formation" Ruth R. Hughs UCC **Business Organizations** Trademarks Notary Account Help/Fees **Briefcas**

View instructions for all corp web filings.

There is a filing fee associated with all filings. To review the filing fee schedule, please click here **Filing Type** 

**ertificate of Format** 

- 
- Instructions:<br>● Select filing type and press 'Continue'.<br>● Press 'Cancel Filing' to return to the Business Organizations menu.<br>● If you received a message that you have insufficient funds available in your client account begin a new session.

a)

- 5) For Entity Name and Type, select "Limited Liability Company"
	- a) Search for desired company name to check availability
		- i) Once you find available name you want, click 'continue'

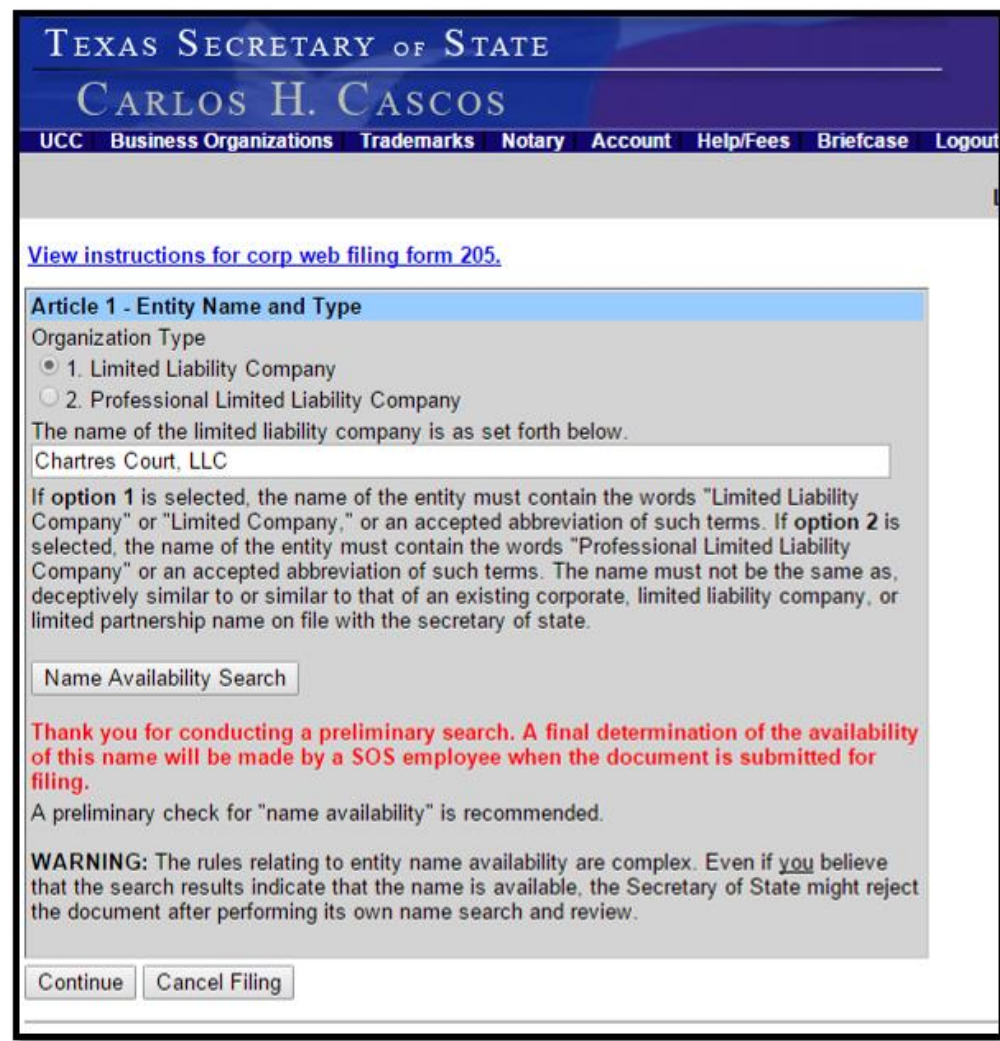

b)

- 6) Enter the Person or Business that will act as the Registered Agent for the LLC
	- a) This cannot be the LLC itself.
	- b) The address used cannot be a PO Box, must be a physical address

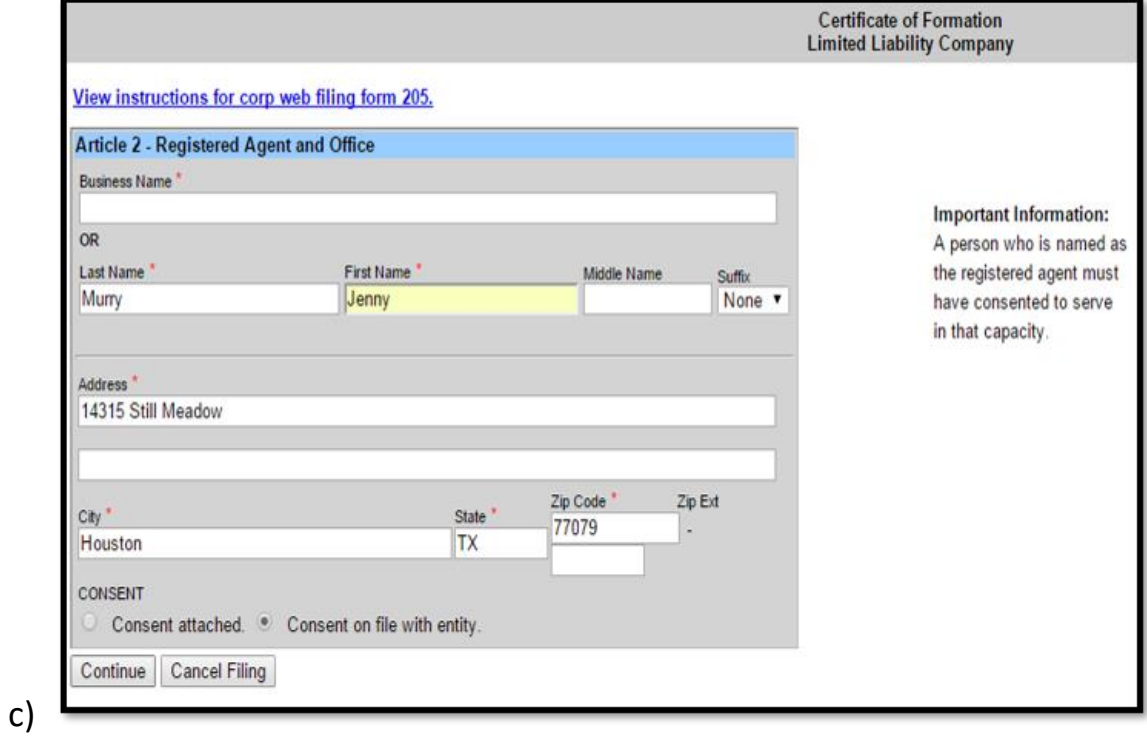

- 7) Governing Authority
	- a) A limited liability company may be governed or managed by managers or management of the limited liability company may be reserved to the members of the company. The default management type is set as 'manager-managed.' If the LLC will not have managers and is to be managed by its members, then you must select the alternative management type on the management screen.
	- b) If the company is to be managed by managers, provide the name and address of each manager.
	- c) If the LLC is to be managed by its members, provide the name and address of each member. If a member or manager is not an individual, provide the full name of the legal entity in the space provided for a legal entity name.
	- d) Press the "Add Manager/Member" button to initiate the entry of management name and address information. After entering the information, click on "Update" to return to the Governing Authority Screen to continue.

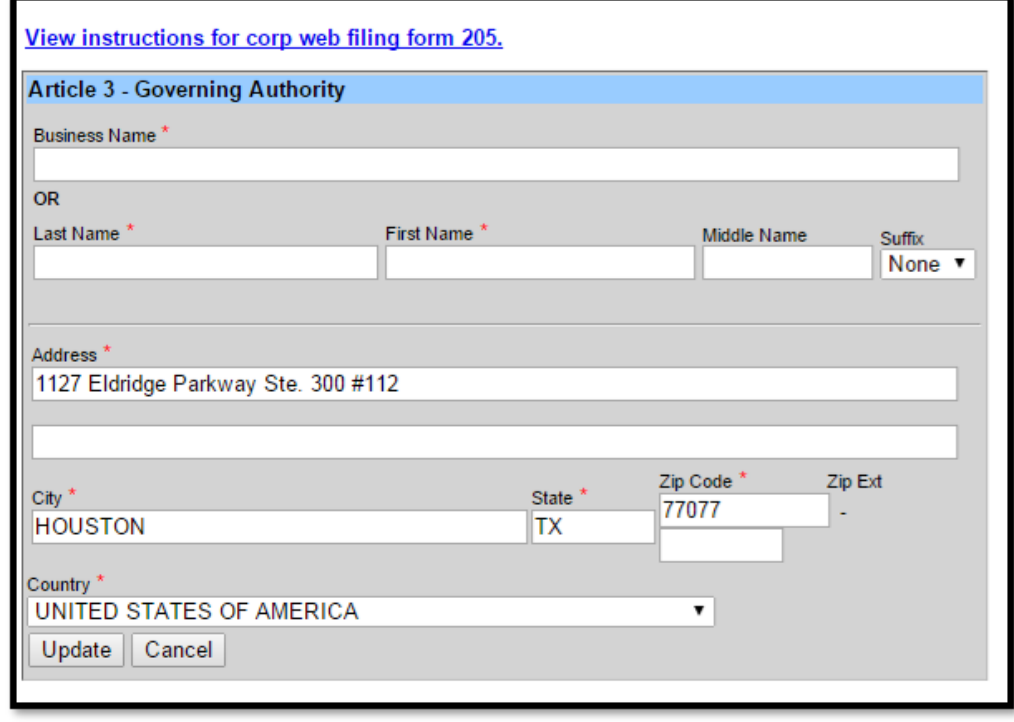

e)

8) Enter the Organizer's Name and Address

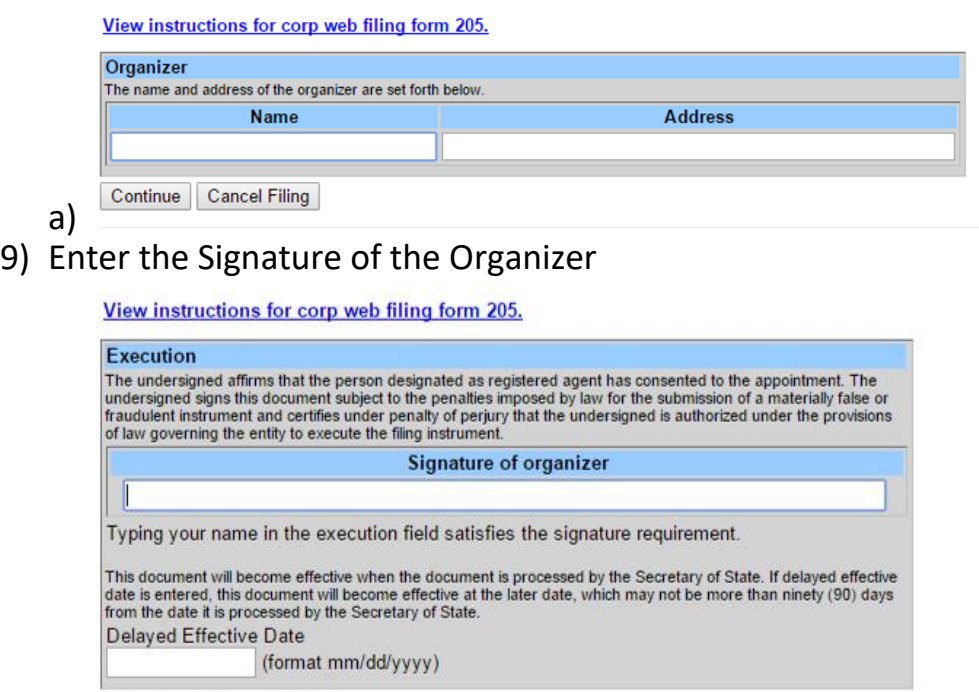

Continue | Cancel Filing

## $\begin{pmatrix} a \\ 10 \end{pmatrix}$ Double Check all information for accuracy

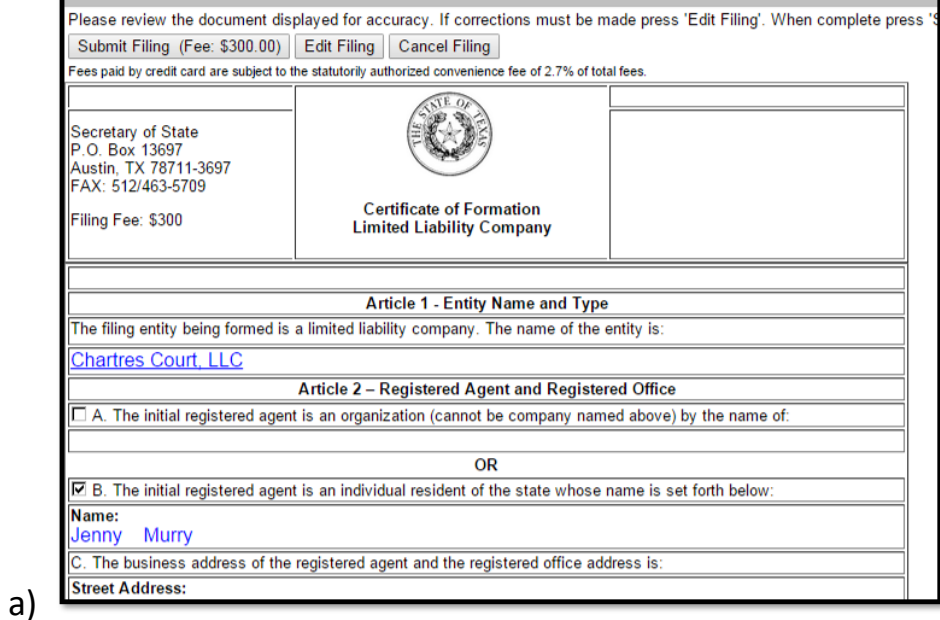

- 11) Select "Submit Filing"
	- a) Processing of your filing will typically take 2-3 Business Days.
	- b) You will not be charged the filing fee (\$300) until the filing has been approved.
- 12) Save a copy of your receipt/confirmation page

13) You will receive an email with an update on your filing. You can also check the 'Business Filing Tracker' on the Texas SOS homepage.

a)

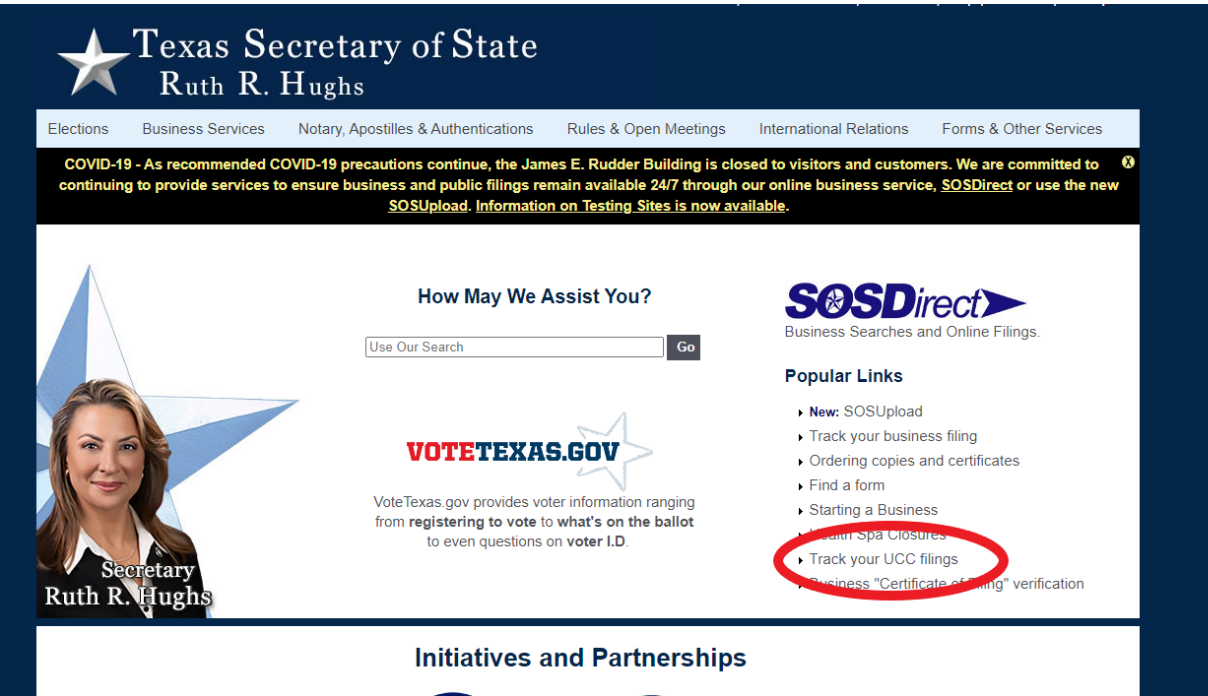